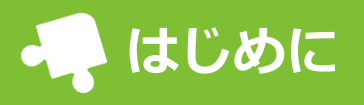

園から配布された「メールアドレス登録用紙」からメールアドレス登録を行ってください。 登録をすると、 メールの受信や他の機能を利用できるようになります。スマートフォン、パソコン、タブレットで利用で きます。

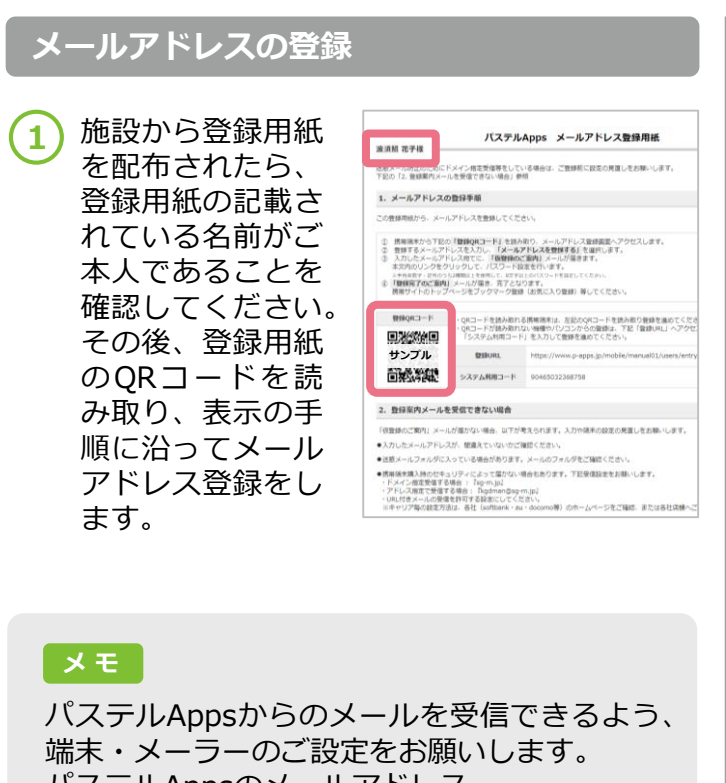

パステルAppsのメールアドレス 「kgdman@sg-m.jp」

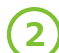

**2** 登録したメールア ドレス宛てに「登 録完了のご案内」 メールが届きます。 メール本文内の 「 パステル Apps トップページ」の URLにアクセスし ます。

> メールアドレスと パスワードを入力 してログインする と、画面を表示で

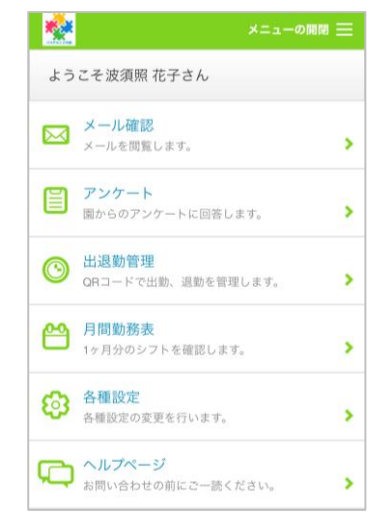

## **メ モ**

きます。

「パステルApps携帯サイト」をブックマーク やホーム画面追加の登録をしておくと、アクセ スしやすくなります。

「メール」や「アンケート」などの各種機能の操作は、 ①アプリからアクセスして利用 ②ブラウザ(インターネット閲覧アプリ)からアクセスして利用 の2通りのアクセス方法があります。 (アプリについては別紙をご参照ください。 ) **アプリからのアクセス ブラウザからのアクセス 1** ホーム画面のアプ **1** 「 Chrome 」 や リのアイコンを 「Safari」などのブ タップします。 ラウザアプリを タップし、ブック Chrome Safari マーク等からアク セスします。 **2** ログイン情報を入 カし、 [ログイ ※ブックマークを ン]をタップしま パステル Apps + していない場合は、 す。 施設コード 園から配布された 登録用紙の下部に ※ログインの詳細 ある「ログインQR メールアドレス/ログインID は、別紙をご参照 コード」のQRコー ください。 ドを読み取ります。 パスワード タイプ **2** ログイン情報を入 ログイン (職員用) ○ 保護者 ◎ 職員 カし、「ログイ ン]をタップしま メールアドレス、パスワードを入力して「ログイ ログイン ン」ボタンを押してください。 す。 メールアドレス パスワード 表示 メニューの開閉 三 **3** 下部の [ 各種機 メールアドレス登録等でお困りの方はこちら ▶ 能] をタップして ようこそ波須照 花子さん パスワードを忘れた方はこちら ▶ ご利用いただけま メール確認 □ 次回から自動でログイン  $\boxtimes$ す。 メールを閲覧します。  $\overline{\phantom{a}}$ 【ご注意】Cookieが無効な場合、自動ログインは利用できません。 アンケート 冒 -<br>園からのアンケートに回答します。  $\overline{\phantom{a}}$ 出退勤管理  $\bm{\odot}$ ORコードで出勤、退勤あ **3** 各種機能をご利用 ヘルプページ ぁあ □ ヘルプページ<br>お問い合わせの前にご一読ください。  $\rho$ -apps.jp  $\rm \mathring{C}$ いただけます。 联合 ようこそ波須照 花子さん ※メモ(オプショ パステルこども園 ン機能)やチャッ ■ メール確認<br>■ メールを閲覧します。 凸 I.  $\blacksquare$ ⊙ S ト(オプション機  $\begin{bmatrix} 1 \\ 0 \\ 0 \\ \end{bmatrix}$   $\begin{bmatrix} 7 > 7 \\ 7 > 6 \\ 0 \\ 0 \\ 0 \\ 0 \\ \end{bmatrix}$ 能)は、アプリで  $\overline{\mathbf{z}}$ 園からのアンケートに回答します。 のみご利用いただ **メ モ** ◎ 出退勤管理 けます。右記のアイコンは ––––––<br>お問い合わせの前にご一読ください。 「アプリ」ではあり X ません。 パステル ブラウザのアクセス Apps<sup>4</sup> パステルこども園 シ ョ ー ト カ ッ ト < > ①  $\mathbb{C}$  $\square$ 「ホーム画面に追 加]機能で追加され メニュー[パス…

たアイコンです。

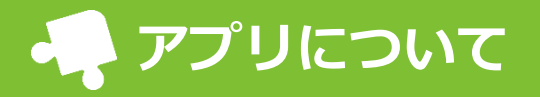

パステルAppsのアプリでは、アプリ専用の機能と、ブラウザ(Safari・Chromeなどのインターネット閲 覧アプリ)で利用できる各種機能をご利用いただけます。 アプリのダウンロードは無料です。ダウンロードはいずれかの方法 (①~③) にてご対応ください。

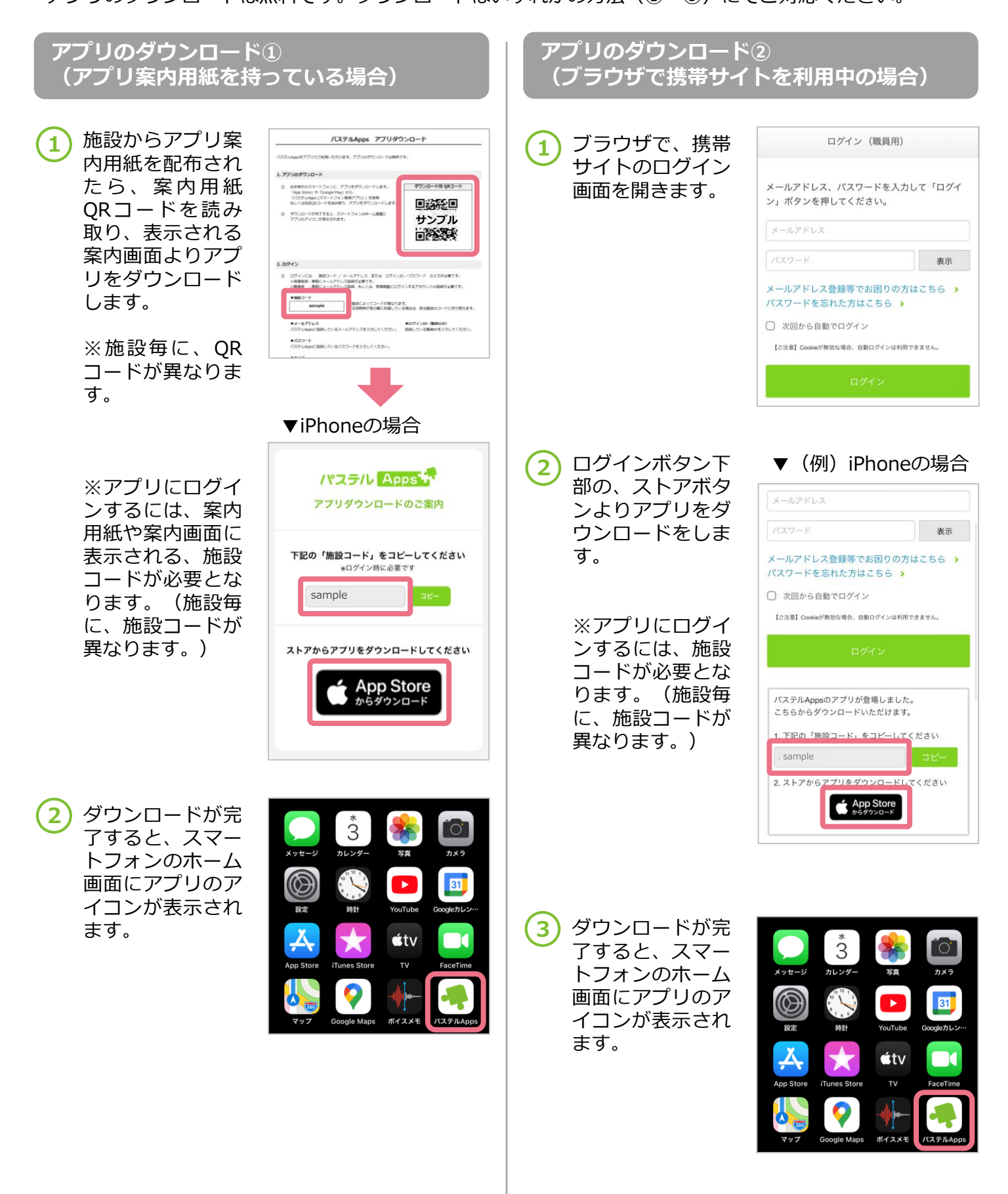

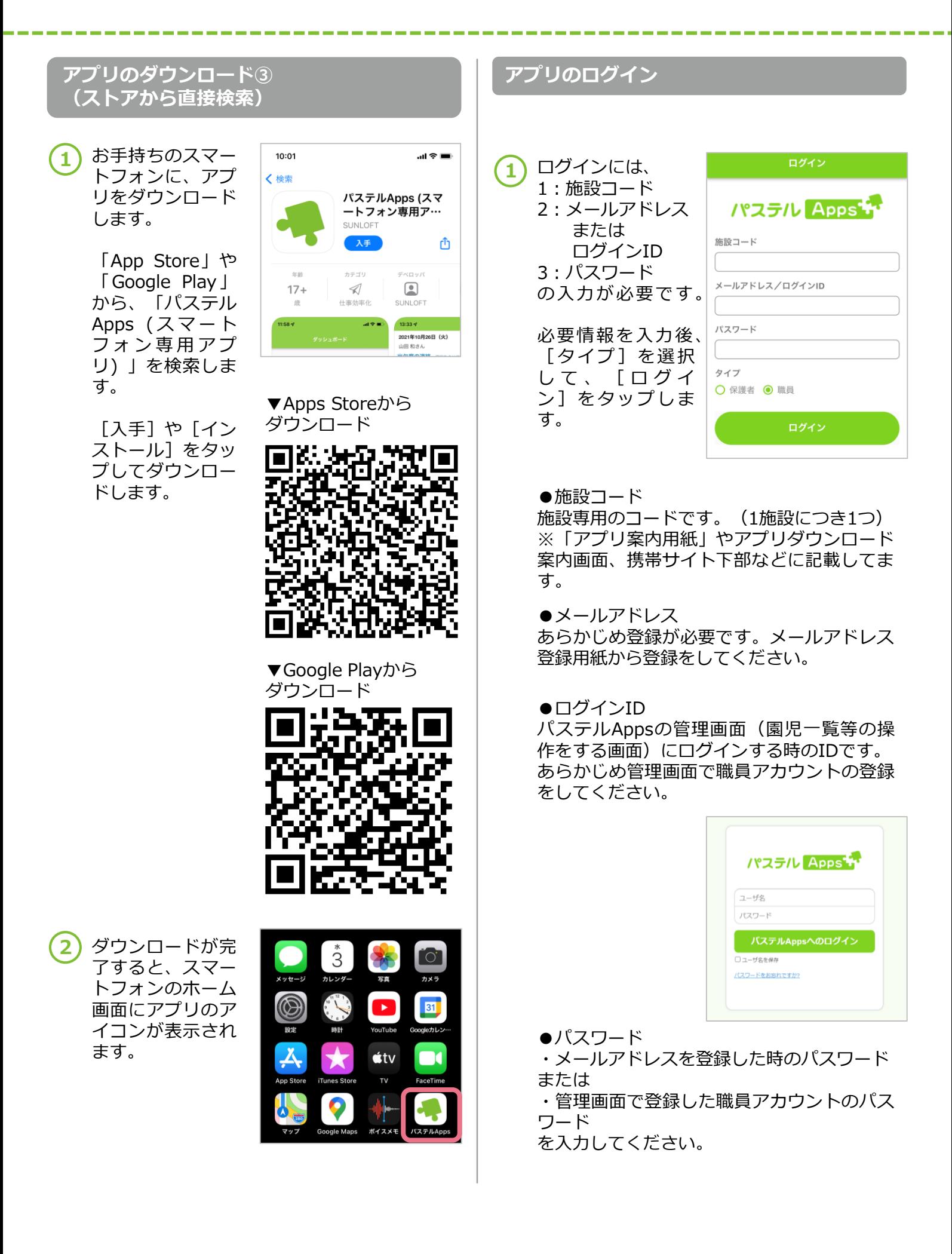

メールやアンケート、職員チャット(有料オプション)のコメント等が届いた際に通知を受け取るには、 端末の設定が必要です。

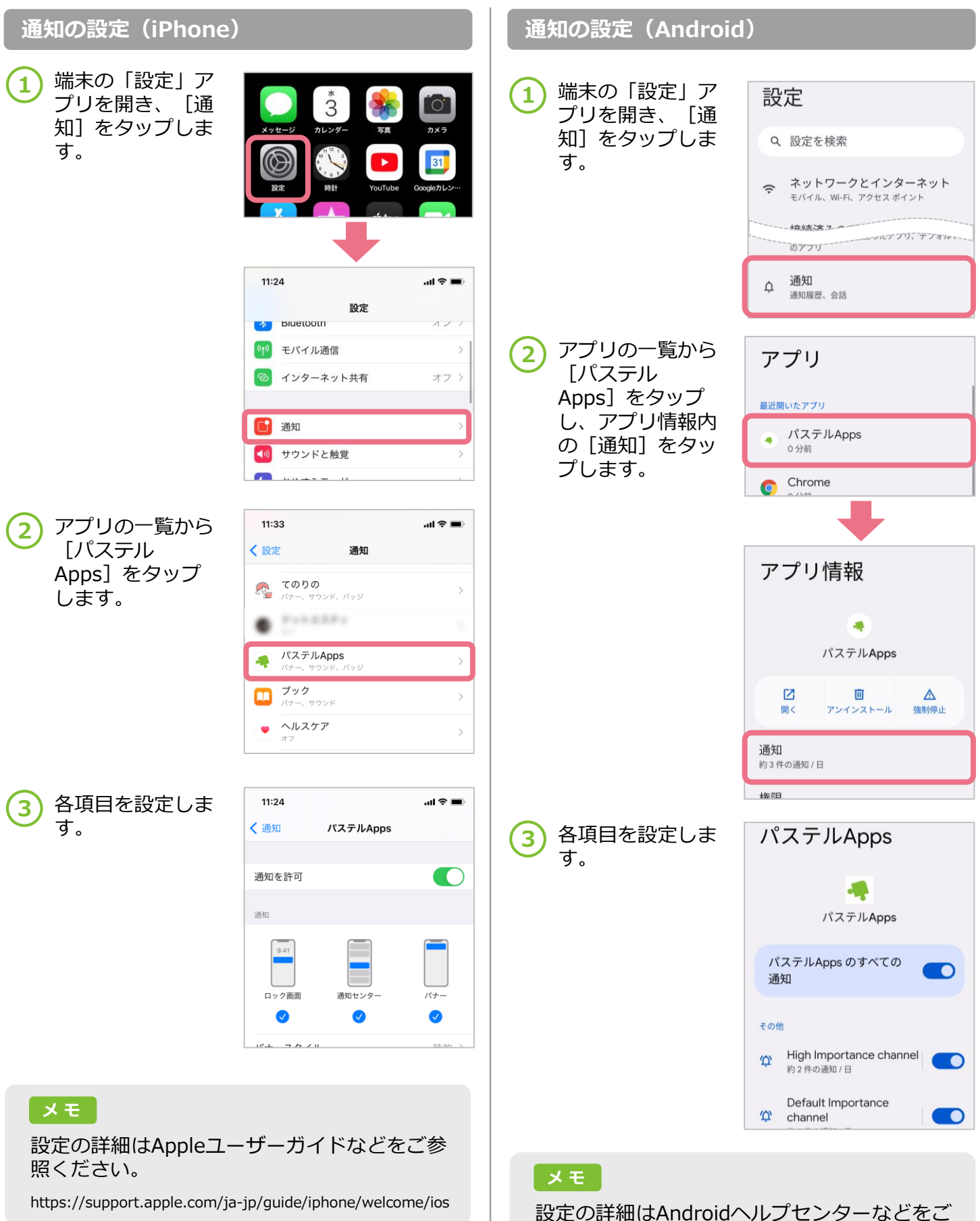

https://support.google.com/android/?hl=ja#topic=7313011

参照ください。

メールやアンケートなどで通知があった際、アプリアイコンの右上に通知バッジ(数)が表示されます。 ※未読バッジがつく端末をご利用の場合

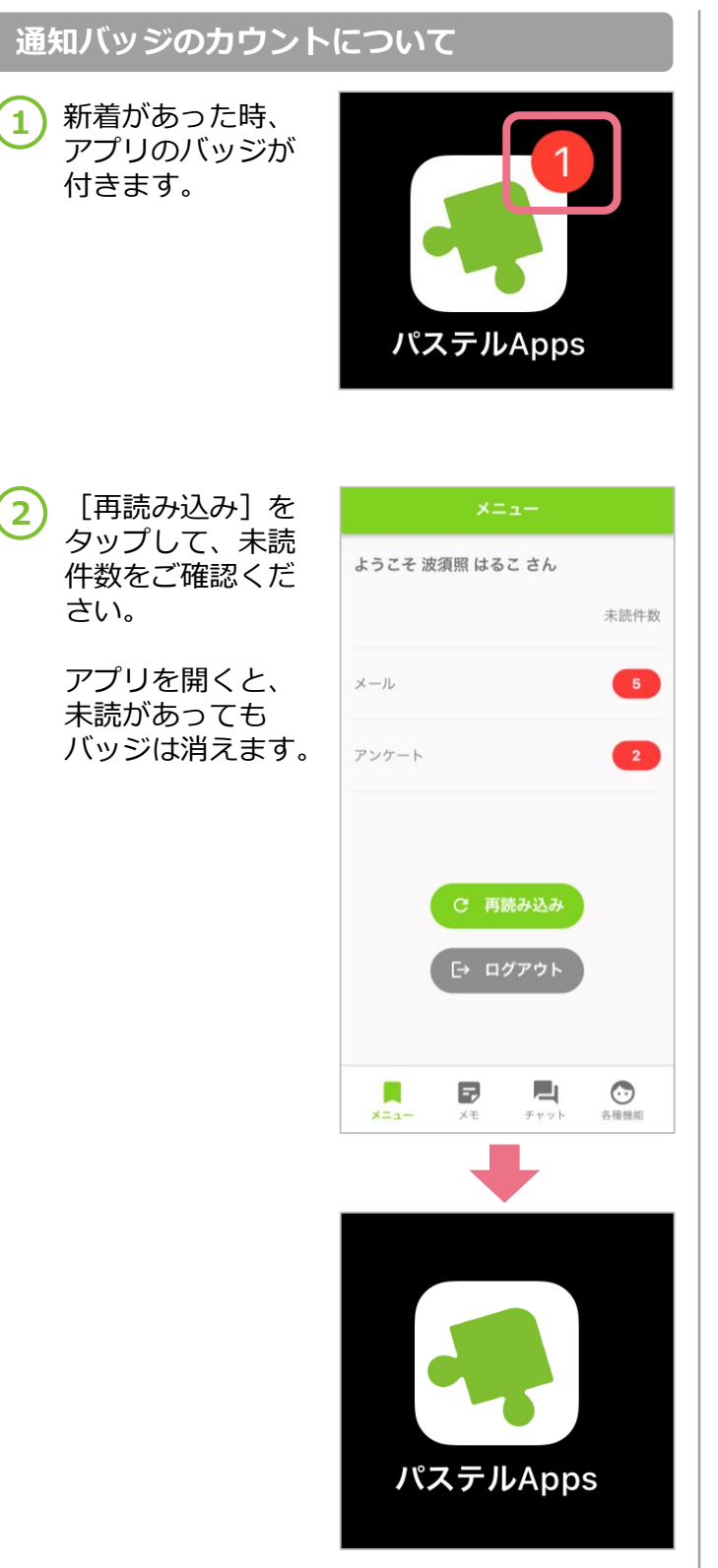

ログイン後、メニュー画面にて、メールやアンケートの未読件数を確認できます。 画面の読み込みやログアウトもこの画面で行えます。

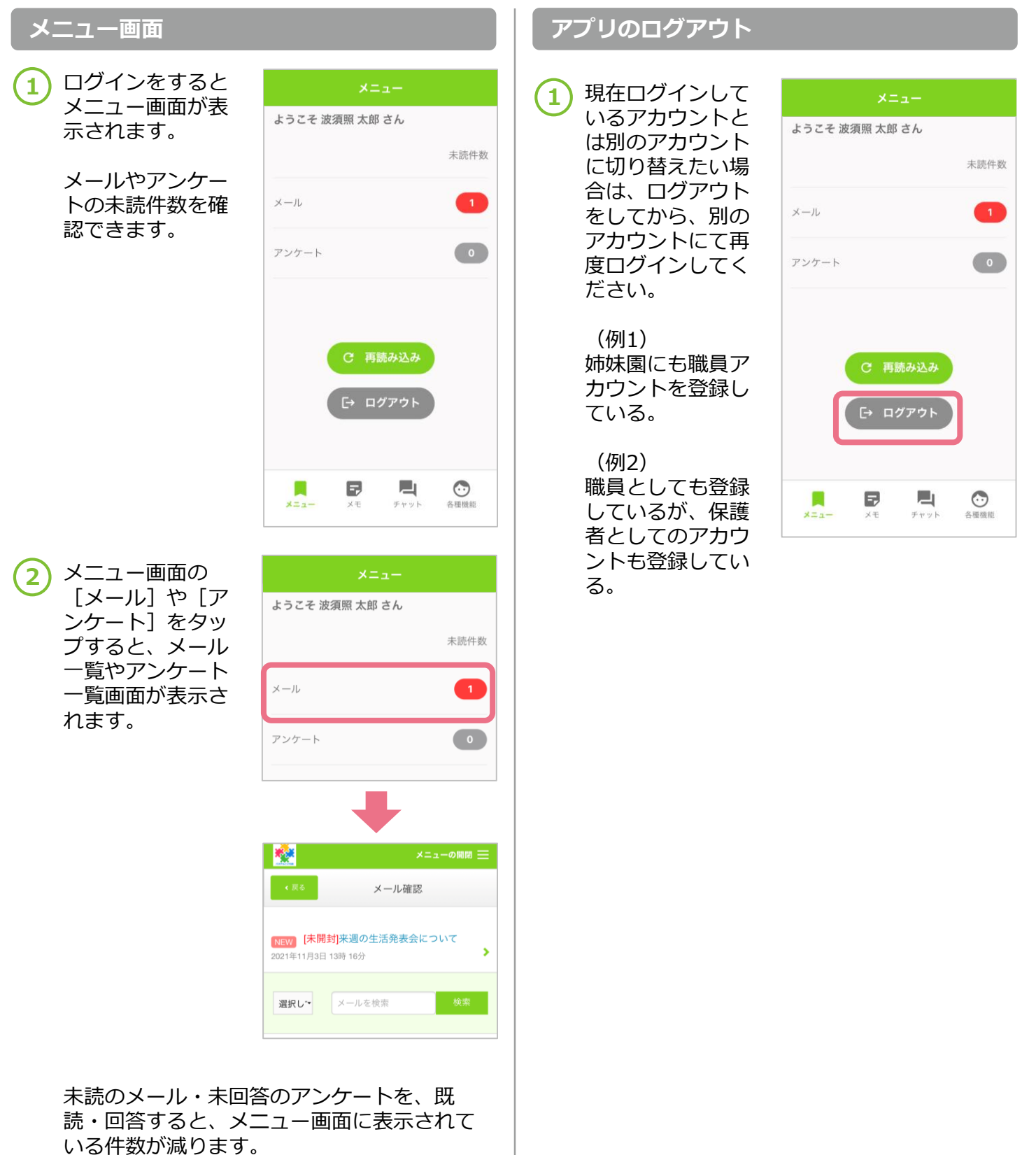

**メ モ**

園からの重要なお知らせは開封確認メールで届 きます。開封確認付きで配信されたメールのみ、 未読件数に含まれます。

# **特殊な形式のメールアドレスについて(パステルAppsからのメールを受信できない)**

RFC違反メールアドレスに関して、現在ご利用が推奨されておりません。施設から配信されたメールを受 信ができない、または今後パステルAppsのサービスがご利用頂けない可能性があります。お手数ですが、 対応可能なメールアドレスへの変更や登録をお願いいたします。

# **A RFC違反メールアドレス**

メールアドレスの国際基準RFC(Request For Comments)の定める仕様に準拠しないメールアドレスの ことをRFC違反メールアドレスと呼びます。

具体的なRFC違反メールアドレスの例は下記のようなものです。

- ・「.(ドット)」が複数個連続するメールアドレス
- ・「@(アットマーク)」の直前に「.(ドット)」が入っているメールアドレス

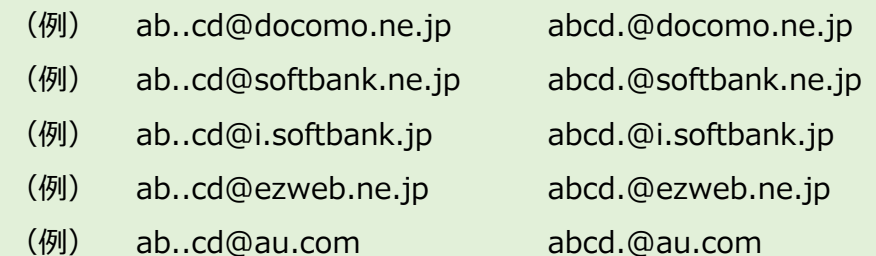

ご利用頂けないメールアドレスの詳細については、携帯電話会社等にお問い合わせください。

## **docomoのWebサイト SoftBankのWebサイト auのWebサイト**

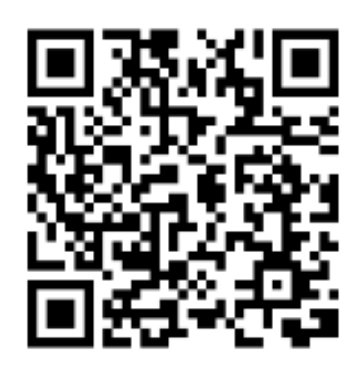

https://www.nttdocom o.co.jp/service/docomo \_mail/rfc\_add/

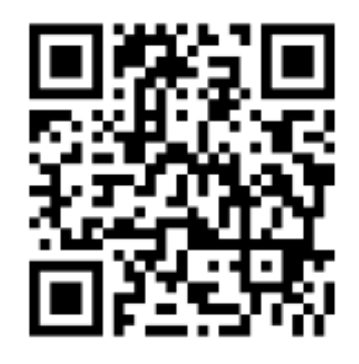

https://www.softbank.j p/support/faq/view/10 544

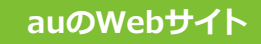

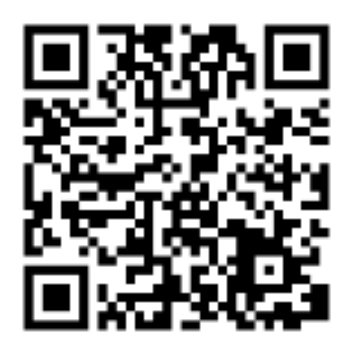

https://www.au.com/s upport/faq/detail/33/a 00000000333/